# 포인팅 장치 및 키보드 사용 설명서

© Copyright 2009 Hewlett-Packard Development Company, L.P.

Windows 는 Microsoft Corporation 의 미국 등록 상표입니다.

본 설명서의 내용은 사전 통지 없이 변경될 수 있습니다. HP 제품 및 서비스에 대한 유 일한 보증은 제품 및 서비스와 함께 동봉된 보증서에 명시되어 있습니다. 본 설명서에는 어떠한 추가 보증 내용도 들어 있지 않습니 다. HP 는 본 설명서의 기술상 또는 편집상 오류나 누락에 대해 책임지지 않습니다.

초판: 2009 년 6 월

문서 부품 번호: 533486-AD1

#### 제품 고지 사항

본 설명서에서는 대부분의 모델에 공통적인 기능에 대해 설명합니다. 일부 기능은 사용자 컴퓨터에 해당하지 않을 수 있습니다.

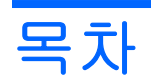

### 1 포인팅 장치 사용

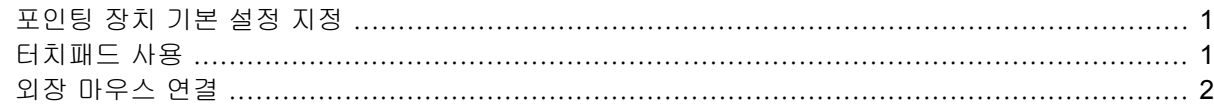

### **2** 키보드 사용

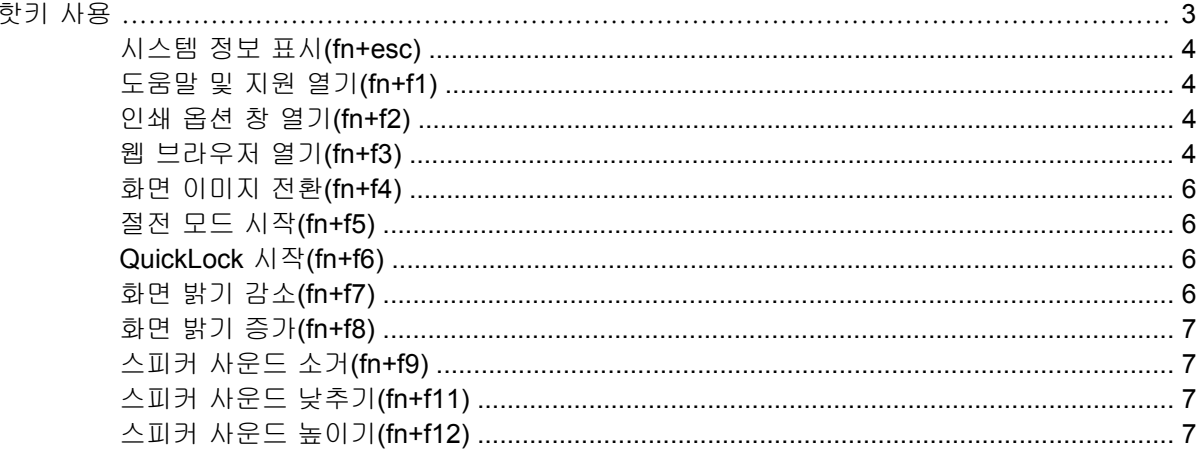

### **3 키패드 사용**

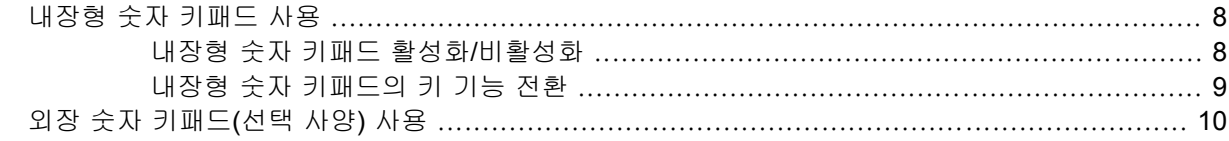

## 4 터치패드 및 키보드 청소

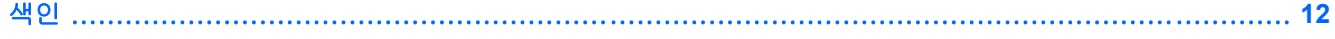

# <span id="page-4-0"></span>**1** 포인팅 장치 사용

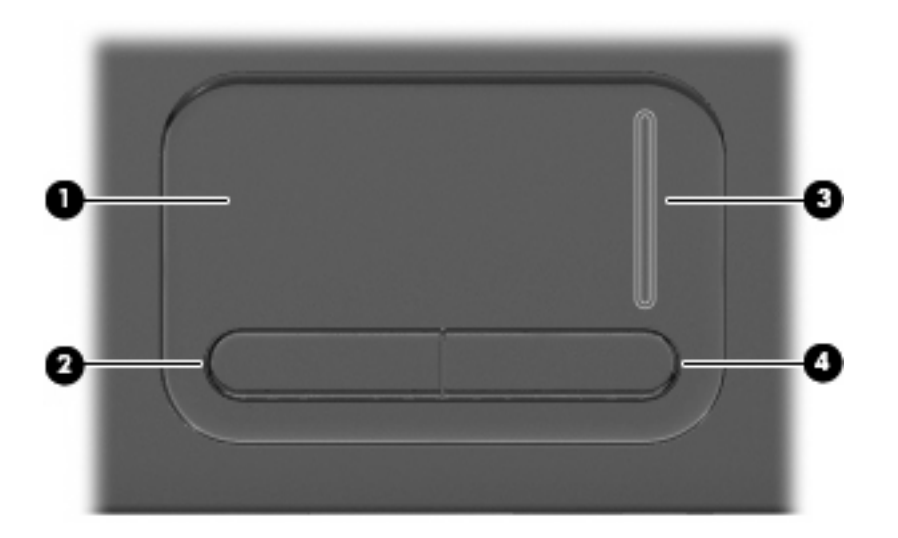

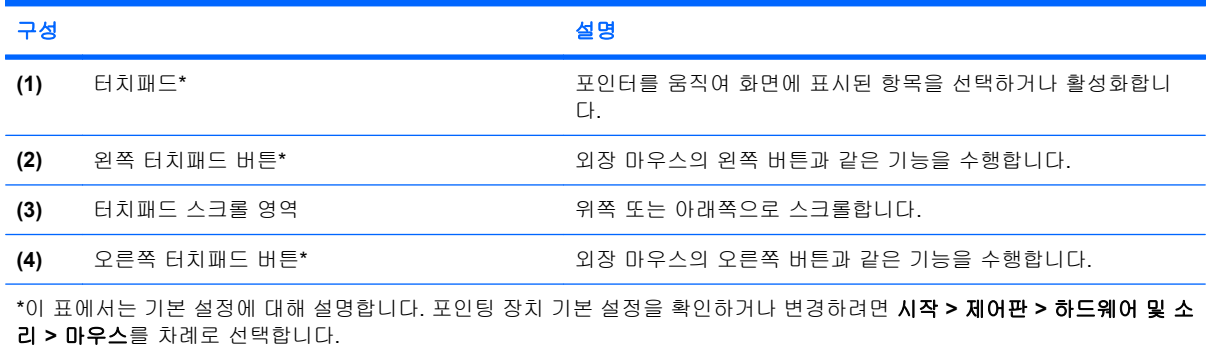

# 포인팅 장치 기본 설정 지정

마우스 속성에 액세스하려면 시작 **>** 제어판 **>** 하드웨어 및 소리 **>** 마우스를 차례로 선택합니다.

Windows®의 마우스 속성을 사용하여 버튼 구성, 마우스를 누르는 속도, 포인터 옵션과 같은 포인팅 장치에 대한 설정을 사용자 정의합니다.

# 터치패드 사용

포인터를 이동하려면 터치패드 표면에 손가락을 대고 포인터를 이동할 방향으로 밉니다. 외장 마우스 의 버튼처럼 터치패드의 해당 버튼을 사용하십시오. 터치패드 수직 스크롤 영역을 사용하여 위쪽과 아 래쪽으로 스크롤하려면 손가락을 직선으로 위쪽 또는 아래쪽으로 밀면 됩니다.

<span id="page-5-0"></span>주: 터치패드를 사용하여 포인터를 이동하는 경우에는 스크롤 영역으로 이동하기 전에 터치패드에서 손가락을 떼야 합니다. 터치패드에서 스크롤 영역으로 손가락을 밀기만 해서는 스크롤 기능이 활성화 되지 않습니다.

# 외장 마우스 연결

컴퓨터에 있는 USB 포트 중 하나를 이용하여 컴퓨터에 외장 USB 마우스를 연결할 수 있습니다. 무선 Bluetooth 마우스는 Bluetooth 지원 컴퓨터(일부 모델만 해당)에서만 사용할 수 있으며 해당 장치 와 함께 제공된 지침을 따르십시오.

# <span id="page-6-0"></span>**2** 키보드 사용

# 핫키 사용

핫키는 fn 키 **(1)**와 esc 키 **(2)** 또는 기능 키 **(3)** 중 하나를 조합한 것입니다.

주: 사용 중인 컴퓨터는 이 단원의 그림과 약간 다를 수 있습니다.

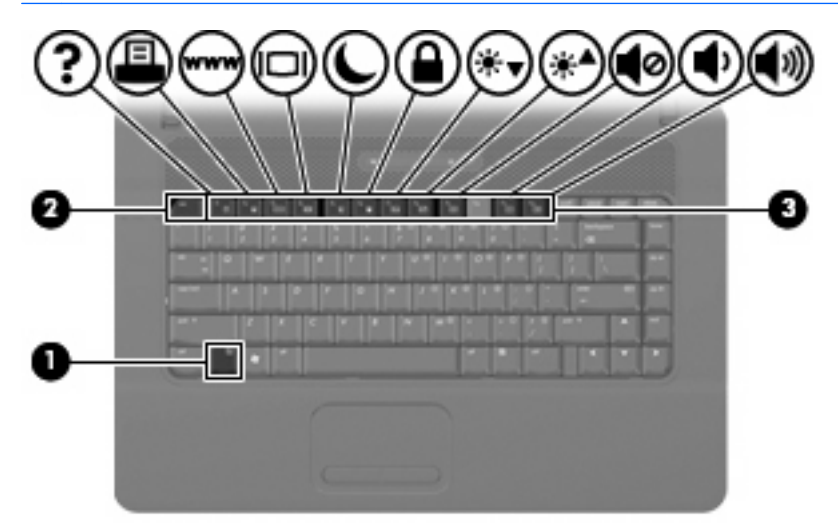

f1 부터 f9 까지, f11 및 f12 키 위의 아이콘은 핫키 기능을 나타냅니다. 핫키 기능 및 사용 절차는 다음 단원에서 설명합니다.

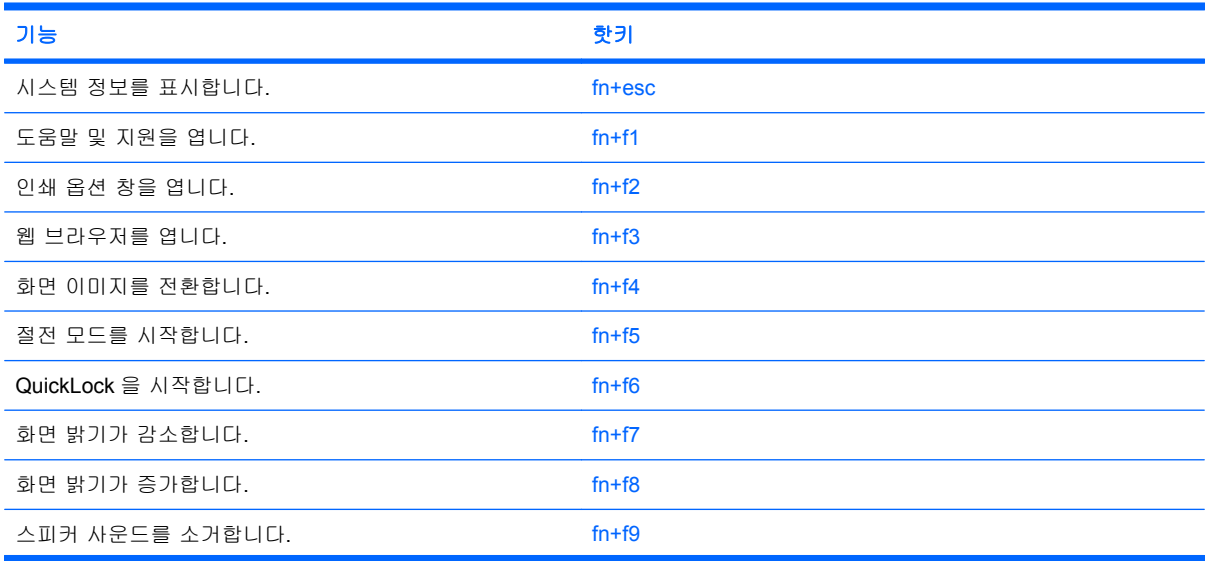

<span id="page-7-0"></span>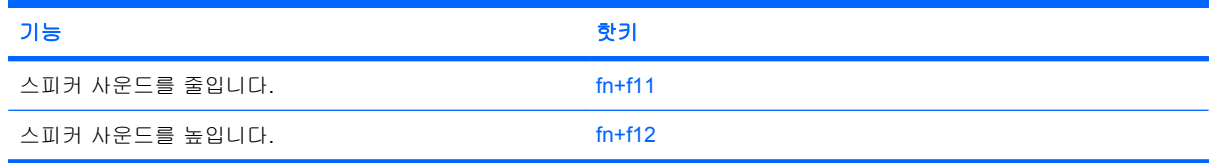

컴퓨터 키보드의 핫키 명령을 사용하려면 다음 단계 중 하나를 따르십시오.

<mark>fn</mark> 키를 살짝 누른 후 핫키 명령의 두 번째 키를 살짝 누릅니다.

또는

● fn 키를 누른 상태에서 핫키 명령의 두 번째 키를 살짝 눌렀다가 두 키를 동시에 놓습니다.

## 시스템 정보 표시**(fn+esc)**

시스템 하드웨어 구성 요소 및 시스템 BIOS 버전 번호에 대한 정보를 표시하려면 fn+esc 키를 누릅니 다.

Windows fn+esc 화면에서 시스템 BIOS(기본 입출력 시스템)의 버전은 BIOS 날짜로 표시됩니다. 일부 컴퓨터 모델에서는 BIOS 날짜가 십진 형식으로 표시됩니다. BIOS 날짜를 시스템 ROM 버전 번호라고 도 합니다.

### 도움말 및 지원 열기**(fn+f1)**

fn+f1 키를 눌러 도움말 및 지원을 엽니다.

도움말 및 지원에서는 Windows 운영체제에 대한 정보 외에도 다음과 같은 정보 및 도구를 제공합니 다.

- 모델 및 일련 번호, 설치된 소프트웨어, 하드웨어 부품 및 제품 사양과 같은 컴퓨터에 대한 정보
- 컴퓨터 사용에 대한 질문과 대답
- 컴퓨터 및 Windows 기능 사용법을 익히는 데 유용한 자습서
- Windows 운영체제, 드라이버 및 컴퓨터에 제공된 소프트웨어의 업데이트
- 컴퓨터 기능 검사
- 대화식 자동 문제 해결, 복구 솔루션 및 시스템 복구 절차
- 지원 전문가 연결

### 인쇄 옵션 창 열기**(fn+f2)**

fn+f2 키를 눌러 활성화된 Windows 응용프로그램의 인쇄 옵션 창을 엽니다.

### 웹 브라우저 열기**(fn+f3)**

fn+f3 키를 눌러 웹 브라우저를 엽니다.

인터넷 또는 네트워크 서비스를 설정하기 전까지 fn+f3 핫키를 누르면 Windows 인터넷 연결 마법사가 열립니다.

인터넷 또는 네트워크 서비스와 웹 브라우저 홈 페이지를 설정하고 나면 fn+f3 키를 눌러 홈 페이지 및 인터넷에 빠르게 액세스할 수 있습니다.

## <span id="page-9-0"></span>화면 이미지 전환**(fn+f4)**

시스템에 연결된 디스플레이 장치 간에 화면 이미지를 전환하려면 fn+f4 키를 누릅니다. 예를 들어 모 니터가 컴퓨터에 연결되어 있는 경우 fn+f4 키를 누르면 화면 이미지가 컴퓨터 디스플레이에서 모니터 디스플레이로 또는 그 반대로 컴퓨터와 모니터 사이에서 전환됩니다.

대부분의 외장 모니터는 외장 VGA 비디오 표준을 사용하여 컴퓨터로부터 비디오 정보를 수신합니 다. 또한 fn+f4 핫키를 사용하여 컴퓨터에서 비디오 정보를 수신하는 다른 장치 간에 이미지를 전환할 수 있습니다.

다음은 fn+f4 핫키로 지원되는 비디오 전송 유형 및 해당 유형을 사용하는 장치의 예입니다.

- LCD(컴퓨터 디스플레이)
- 외장 VGA(대부분의 외장 모니터)

### 절전 모드 시작**(fn+f5)**

주의: 정보가 손실되는 위험을 줄이려면 절전 모드를 시작하기 전에 작업을 저장하십시오.

fn+f5 핫키를 눌러 절전 모드를 시작합니다.

절전 모드가 시작되면 정보가 시스템 메모리에 저장되고 화면이 꺼지면서 전원이 절약됩니다. 컴퓨터 가 절전 모드인 경우 전원 표시등이 깜박입니다.

절전 모드를 시작하려면 컴퓨터가 켜져 있어야 합니다.

주: 컴퓨터가 절전 모드인 상태에서 배터리 위험 상태에 도달하는 경우 최대 절전 모드가 시작되고 메모리에 저장된 정보가 하드 드라이브에 저장됩니다. 배터리가 위험한 상태에 도달할 경우 최대 절전 모드가 기본 설정이지만 이 설정은 Windows 제어판의 전원 옵션에서 변경할 수 있습니다.

절전 모드를 종료하려면 전원 버튼을 살짝 누릅니다.

fn+f5 핫키의 기능은 변경될 수 있습니다. 예를 들면 fn+f5 핫키가 절전 모드가 아닌 최대 절전 모드를 시작하도록 설정할 수 있습니다.

*賞* 주: 모든 Windows 운영체제 창에서 *절전 모드 버튼*에 대한 참조는 fn+f5 핫키에 적용됩니다.

### **QuickLock** 시작**(fn+f6)**

fn+f6 키를 눌러 QuickLock 보안 기능을 시작합니다.

QuickLock 은 운영체제 로그온 창을 표시하여 정보를 보호합니다. 로그온 창이 표시되어 있는 동안 에는 Windows 사용자 암호 또는 Windows 관리자 암호를 입력해야만 컴퓨터에 액세스할 수 있습니 다.

주: QuickLock 을 사용하려면 먼저 Windows 사용자 암호 또는 Windows 관리자 암호를 설정해야 합 니다. 자세한 내용은 도움말 및 지원을 참조하십시오.

QuickLock 을 사용하려면 fn+f6 키를 눌러 로그온 창을 표시하고 컴퓨터를 잠급니다. 그런 다음 화면의 지시에 따라 Windows 사용자 암호 또는 Windows 관리자 암호를 입력하고 컴퓨터에 액세스합니다.

### 화면 밝기 감소**(fn+f7)**

화면 밝기를 감소시키려면 fn+f7 을 누릅니다. 핫키를 누른 채로 있으면 화면 밝기가 점차 감소합니 다.

## <span id="page-10-0"></span>화면 밝기 증가**(fn+f8)**

화면 밝기를 증가시키려면 fn+f8 을 누릅니다. 핫키를 누른 채로 있으면 화면 밝기가 점차 증가합니 다.

## 스피커 사운드 소거**(fn+f9)**

스피커 사운드를 소거하려면 fn+f9 키를 누릅니다. 이 핫키를 다시 누르면 스피커 사운드가 복원됩니 다.

## 스피커 사운드 낮추기**(fn+f11)**

fn+f11 키를 눌러 스피커 사운드를 낮춥니다. 이 핫키를 누른 채로 있으면 스피커 사운드가 점차 작아 집니다.

## 스피커 사운드 높이기**(fn+f12)**

fn+f12 키를 눌러 스피커 사운드를 높입니다. 이 핫키를 누른 채로 있으면 스피커 사운드가 점차 커집 니다.

# <span id="page-11-0"></span>**3** 키패드 사용

이 컴퓨터에는 내장 숫자 키패드가 있으며 선택 사양인 숫자 키패드 또는 숫자 키패드가 있는 외장 키 보드도 지원합니다.

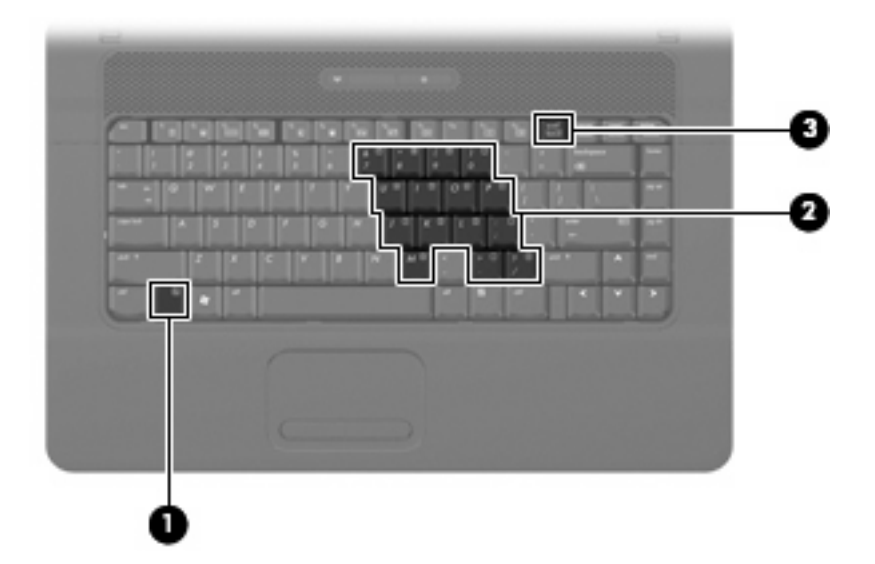

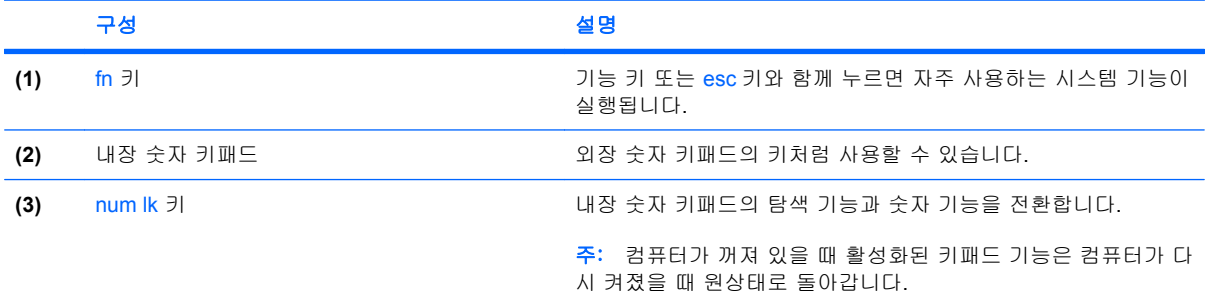

# 내장형 숫자 키패드 사용

내장형 숫자 키패드의 키 15 개를 외장 키패드의 키처럼 사용할 수 있습니다. 내장형 숫자 키패드가 켜 져 있을 때 키패드의 각 키는 키의 오른쪽 상단에 아이콘으로 표시된 기능을 수행합니다.

# 내장형 숫자 키패드 활성화**/**비활성화

내장형 숫자 키패드를 활성화하려면 fn+num lk 를 누릅니다. fn+num lk 를 다시 누르면 표준 키보드 기 능으로 돌아갑니다.

<span id="page-12-0"></span>주: 컴퓨터나 도킹 장치(선택 사양)에 외장형 키보드나 숫자 키패드가 연결되어 있으면 내장 숫자 키 패드가 작동하지 않습니다.

### 내장형 숫자 키패드의 키 기능 전환

fn 키 또는 fn+shift 키 조합을 사용하여 내장형 숫자 키패드의 키 기능을 표준 키보드 기능과 키패드 기 능 간에 일시적으로 전환할 수 있습니다.

- 키패드가 꺼져 있는 동안 키패드 키의 기능을 키패드 기능으로 변경하려면 fn 키를 누른 상태에서 키패드 키를 누릅니다.
- 키패드가 켜져 있는 동안 키패드 키를 일시적으로 표준 키로 사용하려면 다음과 같이 하십시오.
	- 소문자는 fn 키를 누른 상태에서 입력합니다.
	- 대문자는 fn+shift 를 누른 상태에서 입력합니다.

# <span id="page-13-0"></span>외장 숫자 키패드**(**선택 사양**)** 사용

외장 숫자 키패드에 있는 키는 num lock 이 설정되어 있을 때와 해제되어 있을 때 각기 다르게 작동합 니다. 기본 설정에서 num lock 은 꺼져 있습니다. 예를 들면 다음과 같습니다.

- num lock 이 설정되어 있을 경우 대부분의 키패드 키는 숫자를 입력합니다.
- num lock 이 해제되어 있을 경우 대부분의 키패드 키는 화살표 키, page up 또는 page down 키처 럼 작동합니다.

외장 키패드에서 num lock 모드가 설정되어 있을 경우 컴퓨터의 num lock 표시등이 켜지고, 외장 키패 드에서 num lock 모드가 해제되어 있을 경우 컴퓨터의 num lock 표시등이 꺼집니다.

작업 중 외장 키패드에서 num lock 을 켜거나 끄려면 다음과 같이 하십시오.

▲ 컴퓨터가 아니라 외장 키패드에서 num lk 키를 누릅니다.

# <span id="page-14-0"></span>**4** 터치패드 및 키보드 청소

터치패드에 먼지나 기름기가 묻으면 화면에서 포인터가 제대로 움직이지 않을 수 있습니다. 이러한 현 상을 방지하려면 터치패드를 약간 젖은 천으로 닦고 컴퓨터를 사용할 때 손을 자주 씻으십시오.

경고! 감전이나 내부 부품 손상의 위험을 줄이려면 진공 청소기로 키보드를 청소하지 마십시오. 진공 청소기를 사용하면 키보드 표면에 실내의 먼지가 쌓일 수 있습니다.

키보드를 정기적으로 청소하여 키가 끈적거리지 않게 하고 키 밑에 달라붙을 수 있는 먼지, 보풀 및 기 타 미세 입자들도 제거하십시오. 이물질 및 기타 먼지를 제거하려면 분사 빨대가 있는 압축 공기 캔을 사용하여 키 주변을 공기 청소하는 것이 좋습니다.

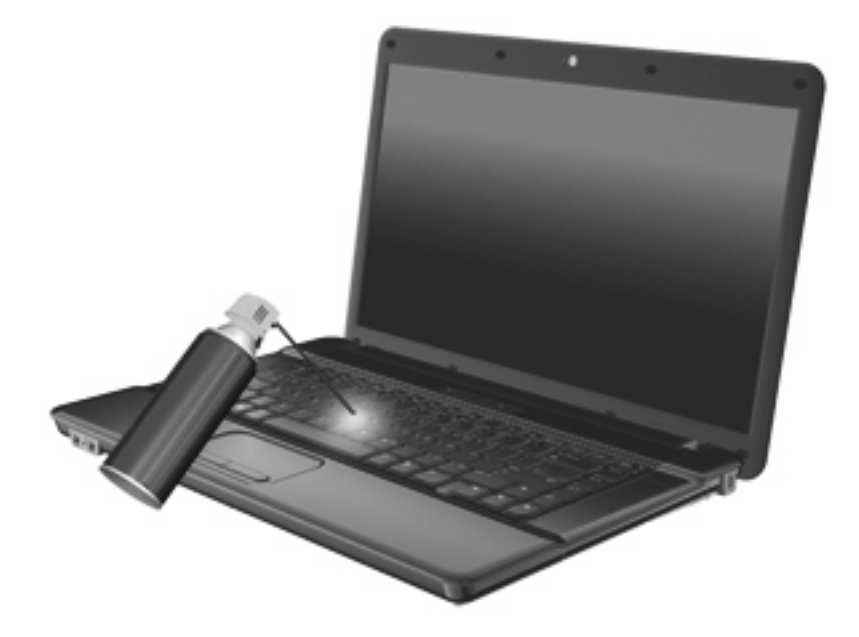

# <span id="page-15-0"></span>색인

### **F**

fn 키 [3](#page-6-0) fn 키, 식별 [8](#page-11-0)

### **N**

num lk 키, 식별 [8](#page-11-0) num lock, 외장 키패드 [10](#page-13-0)

### **Q**

QuickLock 핫키 [6](#page-9-0)

### ㄱ

기능 키 [3](#page-6-0)

### ㄴ

내장 숫자 키패드, 식별 [8](#page-11-0)

### ㄷ

도움말 및 지원 핫키 [4](#page-7-0) 디스플레이 이미지, 전환 [6](#page-9-0) 화면 밝기 핫키 [6](#page-9-0)

### ㅁ

마우스, 외장 기본 설정 지정 [1](#page-4-0) 연결 [2](#page-5-0)

### ㅂ

버튼 터치패드 [1](#page-4-0) 비디오 전송 유형 [6](#page-9-0)

### ㅅ

스크롤 영역, 터치패드 [1](#page-4-0) 시스템 정보 핫키 [4](#page-7-0)

### $\bullet$

웹 브라우저 핫키 [4](#page-7-0) 인쇄 옵션 창 핫키 [4](#page-7-0)

### ㅈ 절전 핫키 [6](#page-9-0) ㅋ 키 fn [8](#page-11-0) 키보드 핫키, 식별 [3](#page-6-0) 키패드, 내장 식별 [8](#page-11-0)

키패드, 내장형 사용 [8](#page-11-0) 키 기능 전환 [9](#page-12-0) 활성화/비활성화 [8](#page-11-0) 키패드, 외장 num lock [10](#page-13-0) 사용 [10](#page-13-0)

### ㅌ

터치패드 사용 [1](#page-4-0) 식별 [1](#page-4-0) 터치패드 버튼, 식별 [1](#page-4-0) 터치패드 스크롤 영역, 식별 [1](#page-4-0)

### ㅍ

포인팅 장치 기본 설정 지정 [1](#page-4-0) 식별 [1](#page-4-0)

### ㅎ

핫키 QuickLock 시작 [6](#page-9-0) 도움말 및 지원 열기 [4](#page-7-0) 사용 [4](#page-7-0) 설명 [3](#page-6-0) 스피커 볼륨 높이기 [7](#page-10-0) 스피커 사운드 낮추기 [7](#page-10-0) 스피커 사운드 소거 [7](#page-10-0) 시스템 정보 표시 [4](#page-7-0) 웹 브라우저 열기 [4](#page-7-0)

인쇄 옵션 창 열기 [4](#page-7-0) 절전 모드 시작 [6](#page-9-0) 화면 밝기 감소 [6](#page-9-0) 화면 밝기 증가 [7](#page-10-0) 화면 이미지 전환 [6](#page-9-0) 화면 밝기 핫키 [6](#page-9-0) 화면 이미지, 전환 [6](#page-9-0)

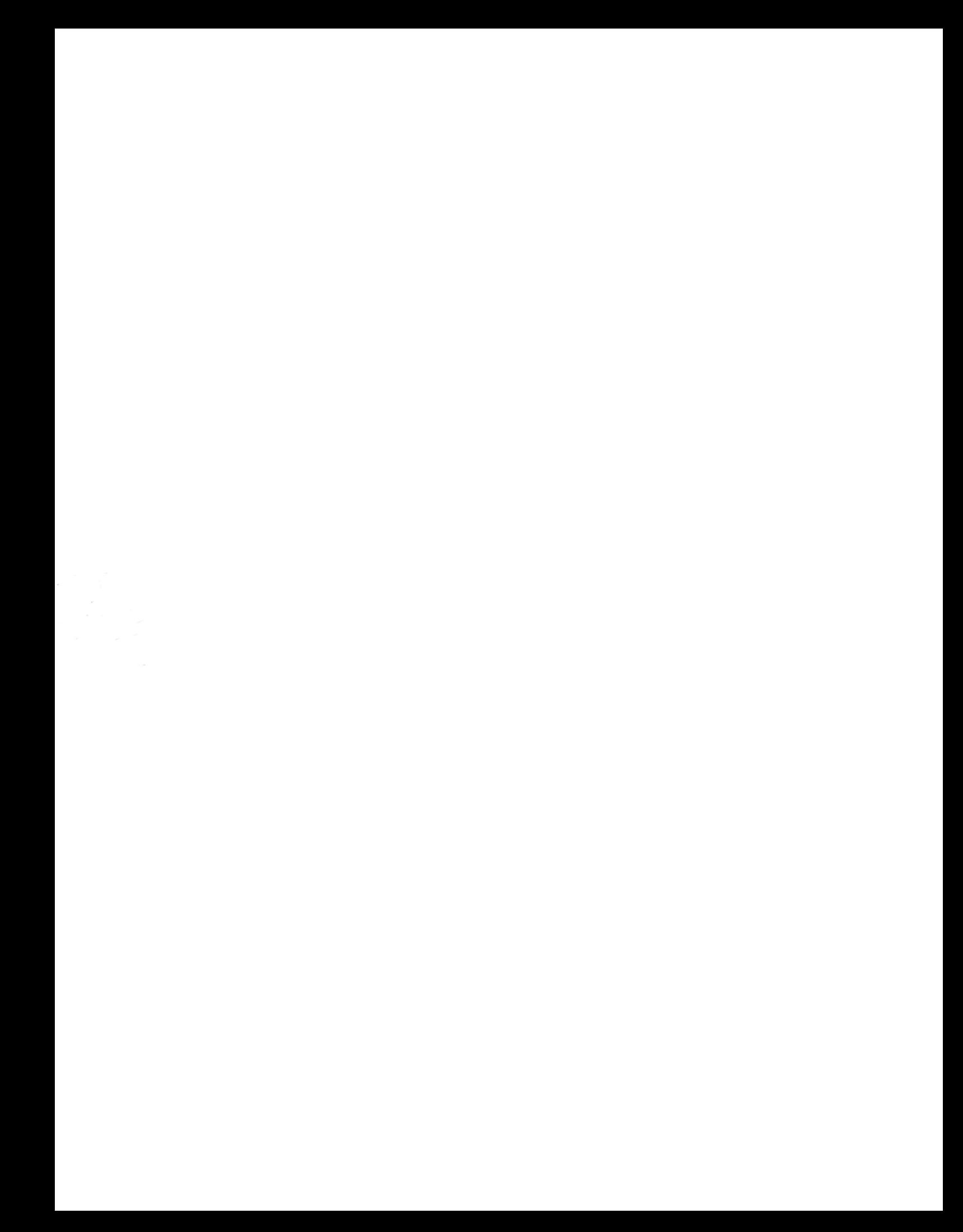